## **STEP 1**

#### **Go to your app store and download "Rapid pay!"**

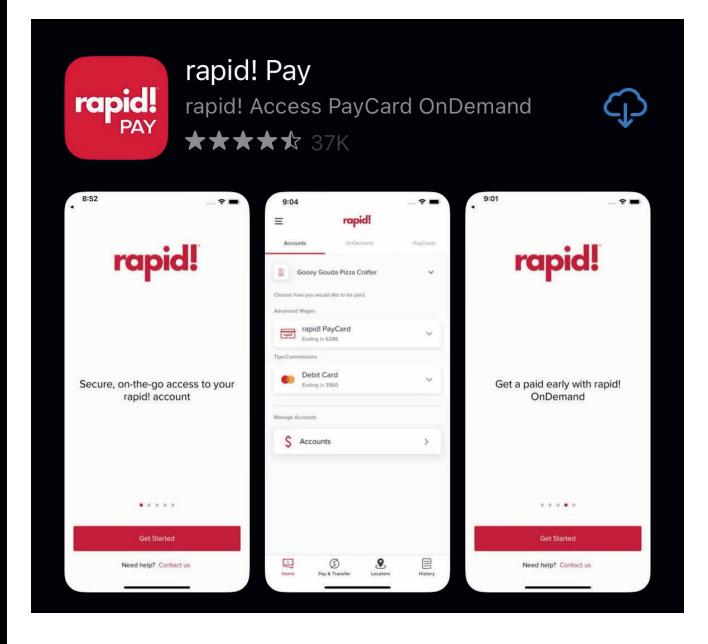

#### STEP 2 STEP 4

**Open app and on the main login screen. Select "Add or Activate your rapid! PayCard."** 

Log in to your account

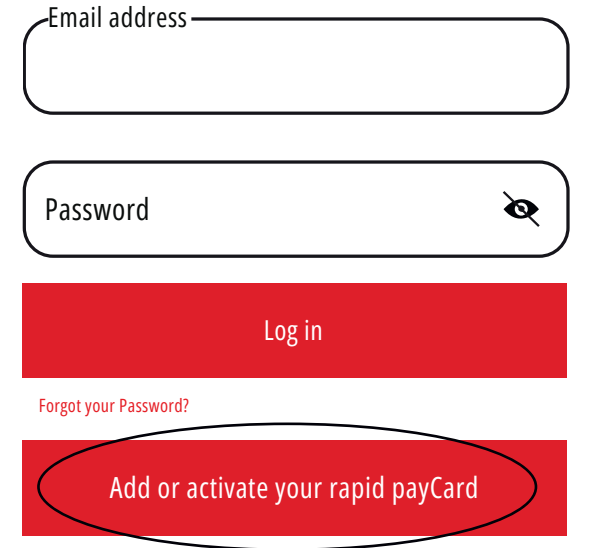

**Enter the following: 16-digit card number, Expiration month, Expiration year and click "Continue"** 

Please enter rapid! PayCard information

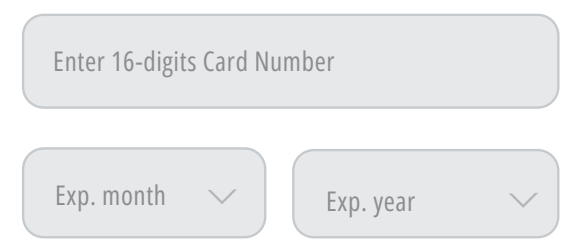

**Enter the following: The CVV (From back of your card), Date of birth, Your SSN, Create 4 digit pin and confirm pin. Click "Continue"** 

Please validate your information

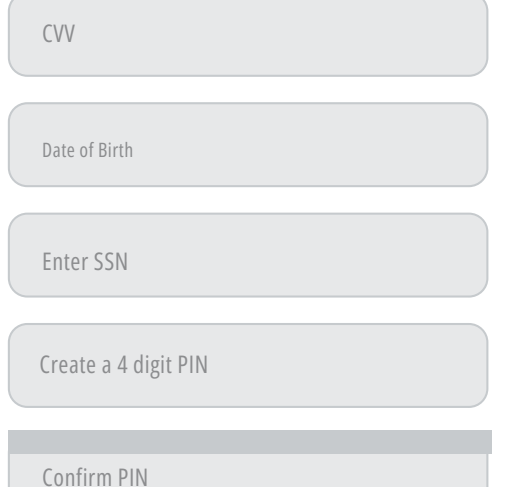

## **STEP 3 STEP 5**

**Update your phone number and your email address (Verify all your information is correct) and press "continue"** 

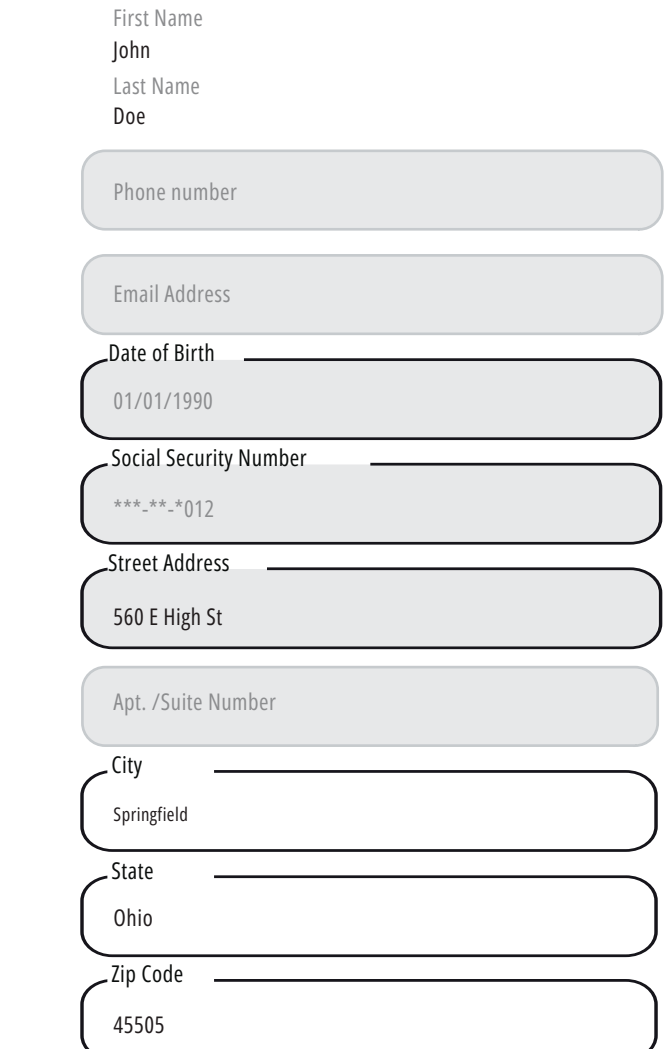

# **STEP 6**

**Your rapid! Paycard should now be successfully activated, and you will receive a welcome email with login information. Go to your email and recover your temporary password.** 

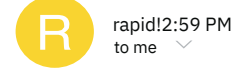

#### Hi xxxxxxxxxx.

Welcome to rapid! Pay!!

Please visit https://apps.apple.com/in/app/rapid-pay/id1525258535 to complete your profile. You will be asked for a temporary password, which isTemppassword, and your username is the email where vou received this. You will be required to select a new password after you log in to

https://apps.apple.com/in/app/rap- idpay/id1525258535 with your temporary password

Congratulations! You are now able to receive your funds where vou want and how vou want!

## **STEP 7**

**Add the temporary password to the current password section. Create a new password, using the information below. Confirm the password and click update password.** 

#### Update Password

Please update your password to continue

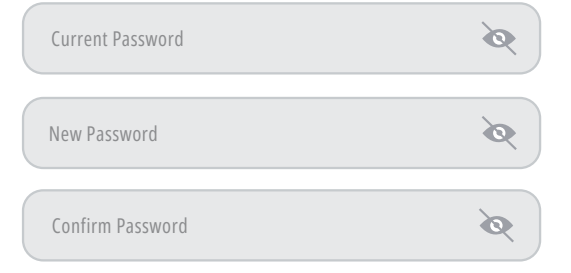

- Must be between 8-12 characters
- Must contain upper and lowercase letters
- Must contain one number
- Must contain one of these special characters:
- ! @\$% & ? \*
- Passwords match

**First Diversity** 

**If you are experiencing any issues, call Rapid Customer Service.** 

*888-828-2270*

# **ACTIVATING YOUR RAPID PAY CARD!**

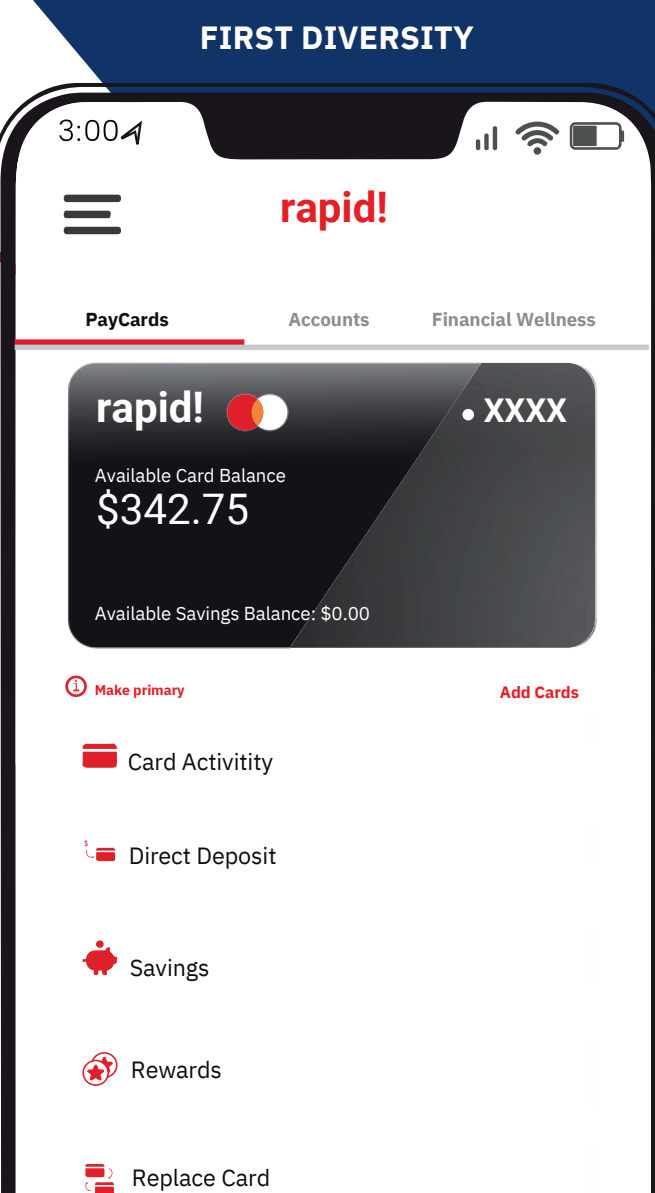